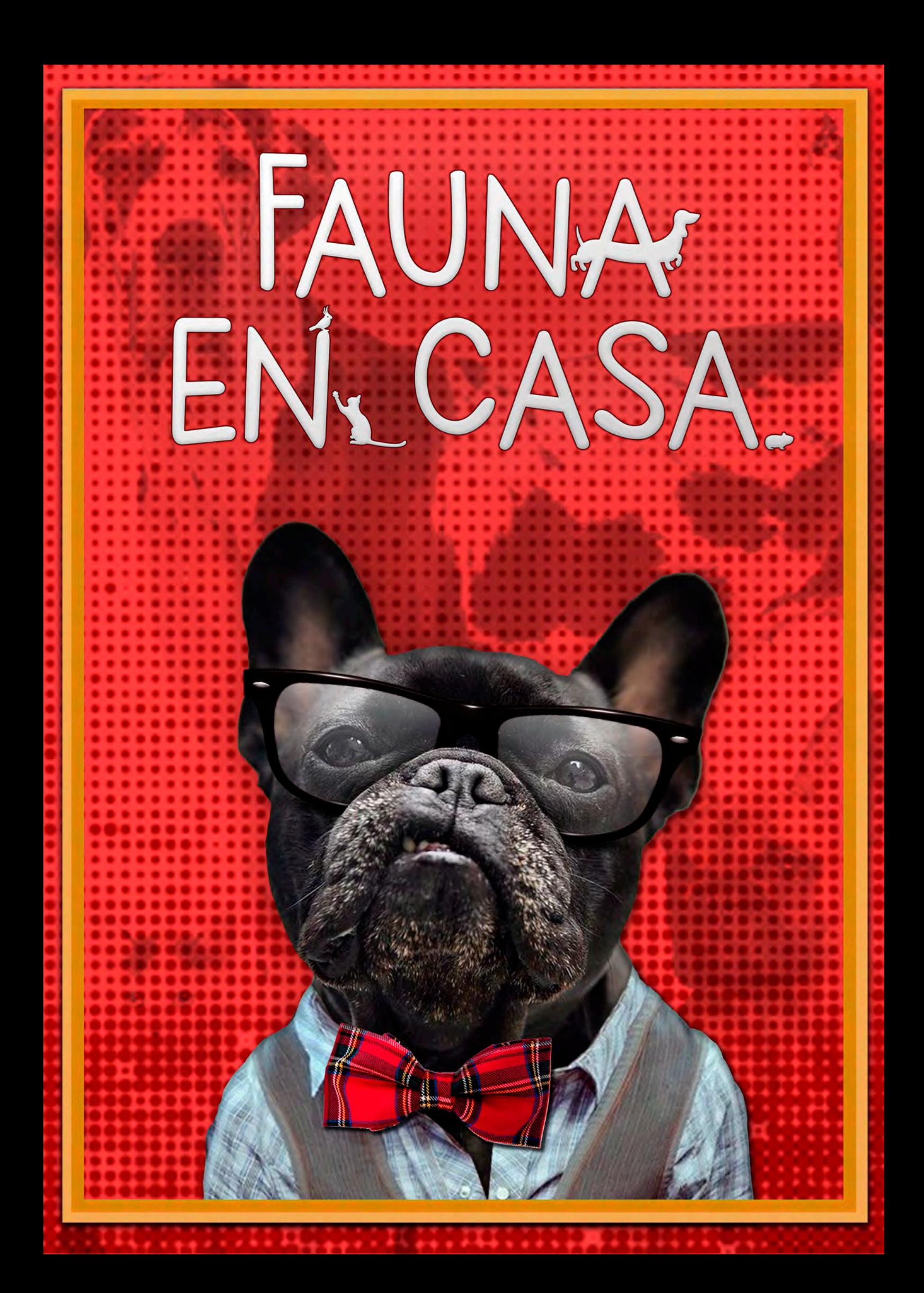

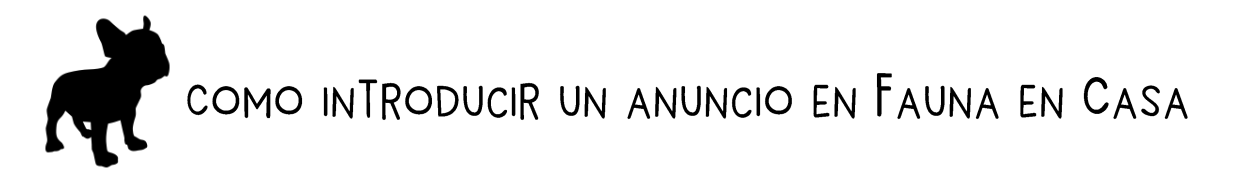

Fauna en Casa quiere ser una web en la cual se puedan anunciar mascotas que esperan ser adoptadas de perreras y protectoras, mascotas perdidas, mascotas que están buscando pareja, anuncios de profesionales del sector, tiendas y eventos.

Para introducir cualquiera de estos anuncios **es necesario que estés registrado como usuaria/o** en Fauna en Casa (el registro es totalmente gratuito).

Los anuncios de las secciones de Adopción y Búsqueda de mascotas perdidas para mascotas **son totalmente gratuitos**.

Ahora, los anuncios de las secciones de Profesionales del sector, Tiendas y Eventos **tienen un coste mínimo establecido**.

Este coste se impone a estas categorías dado que son categorías en las que su ejercicio o fin tiene un carácter lucrativo. Este coste es un precio ajustado y con las ganancias obtenidas de estos anuncios mantenemos nuestra web, los trabajos desempeñados por nuestro equipo y colaboramos activamente en diferentes campañas con protectoras animales y perreras de todo el territorio.

Si tienes cualquier duda, disponemos de una sección de [Preguntas Frecuentes](https://www.faunaencasa.com/preguntas-frecuentes/) en nuestra web con una serie de dudas comunes y respuestas.

Si aun así quieres consultarnos algún detalle disponéis de la siguiente dirección de correo electrónico: [soporte@faunaencasa.com](mailto:soporte@faunaencasa.com)

A continuación, os mostraremos un ejemplo de cómo se introduciría un anuncio en nuestra web sobre una mascota que esté a la espera de ser adoptada:

Suponiendo que ya tenemos nuestra cuenta de usuario y estamos logueados, pulsaremos sobre el botón de **+ Añadir anuncio**

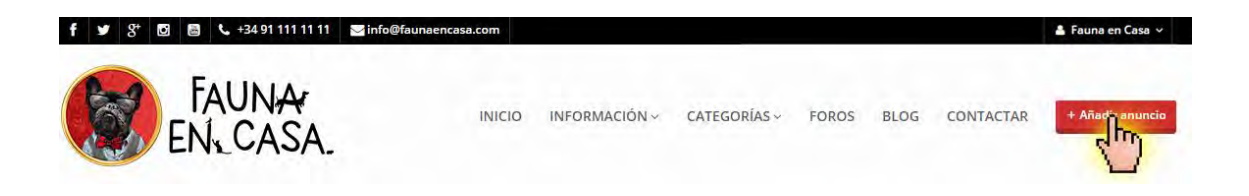

La misma opción está disponible en el menú de usuario, la segunda opción **Añadir artículo**

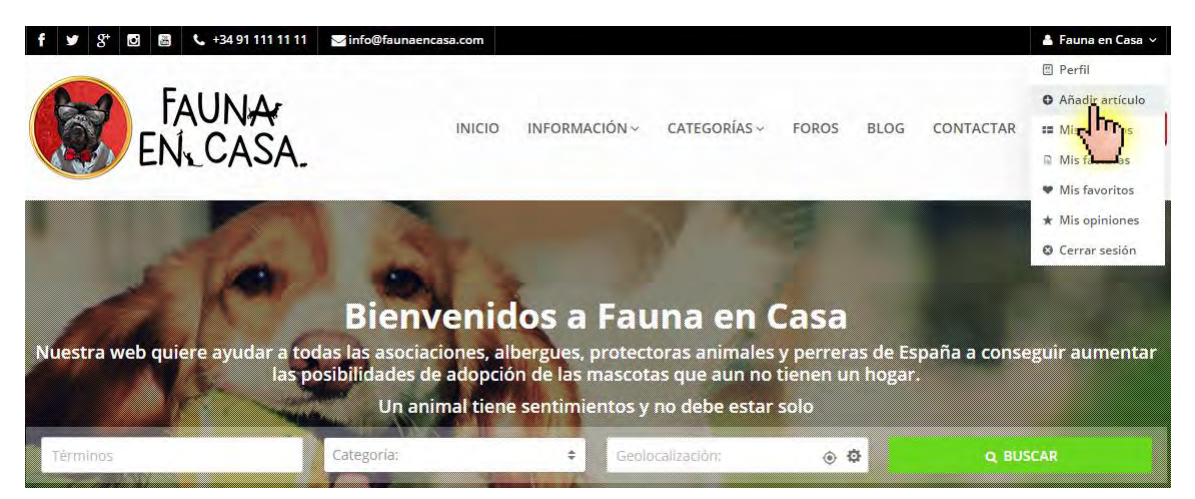

En este instante aparecerás las diferentes categorías de listados de anuncios de nuestra web. Seleccionamos para este ejemplo la categoría de Adopción.

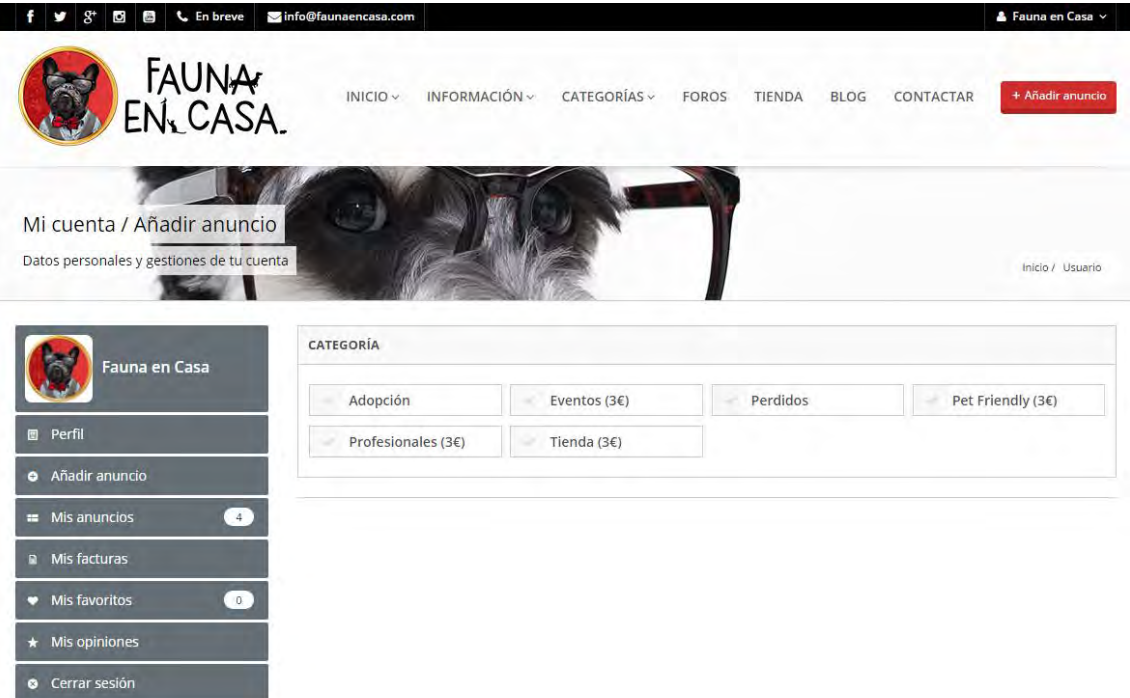

Al pulsar sobre ella cargará las subcategorías del listado de Adopción:

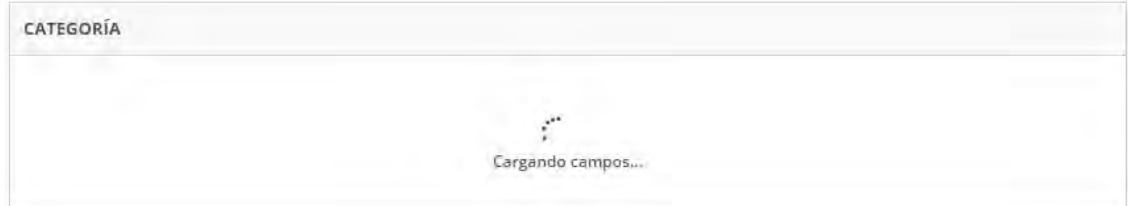

### Ahora es cuando tendremos que seleccionar entre: Cerditos, Conejos, Gatos, Hurones, …

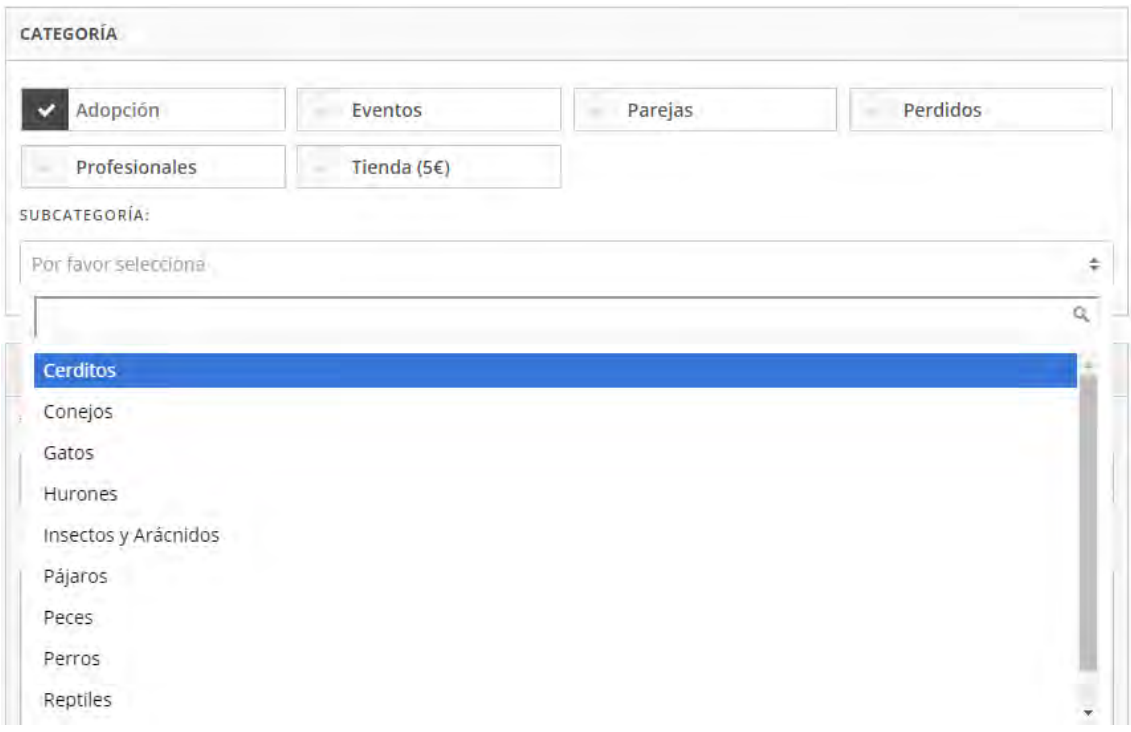

Tras haber seleccionado la subcategoría correspondiente debemos empezar a rellenar los datos correspondientes a Título (nombre de la mascota) y descripción (campo textual con una descripción de la mascota en sí):

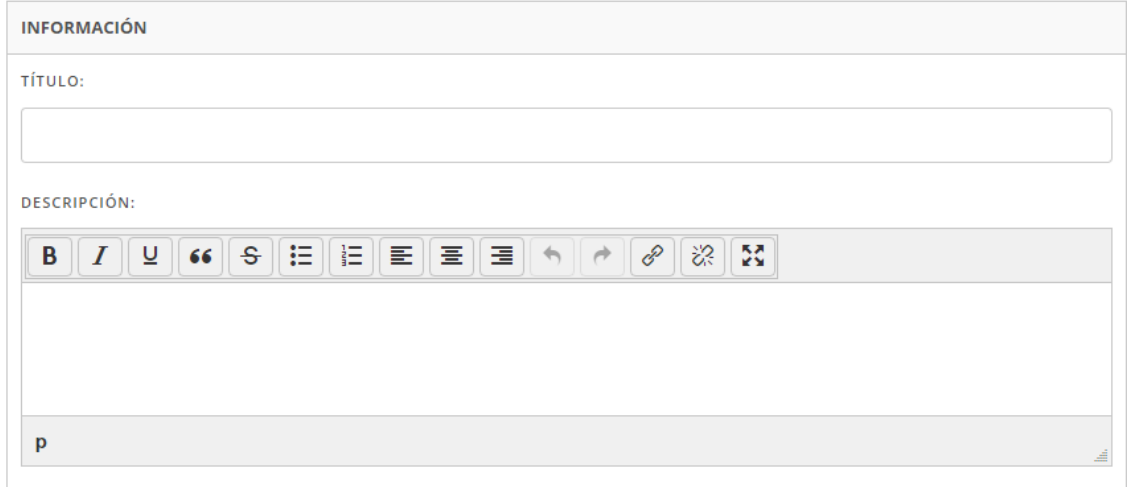

Tras rellenar ambos campos toca marcar las características de esa mascota (Castrado, Desparasitado, Vacunado, …). Estos campos están predefinidos en cada categoría:

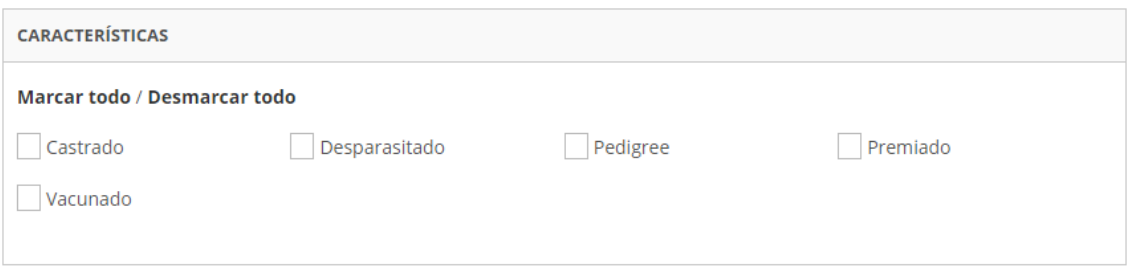

### A continuación la Información adicional (Edad, Fecha de Nacimiento, Raza, Sexo, …):

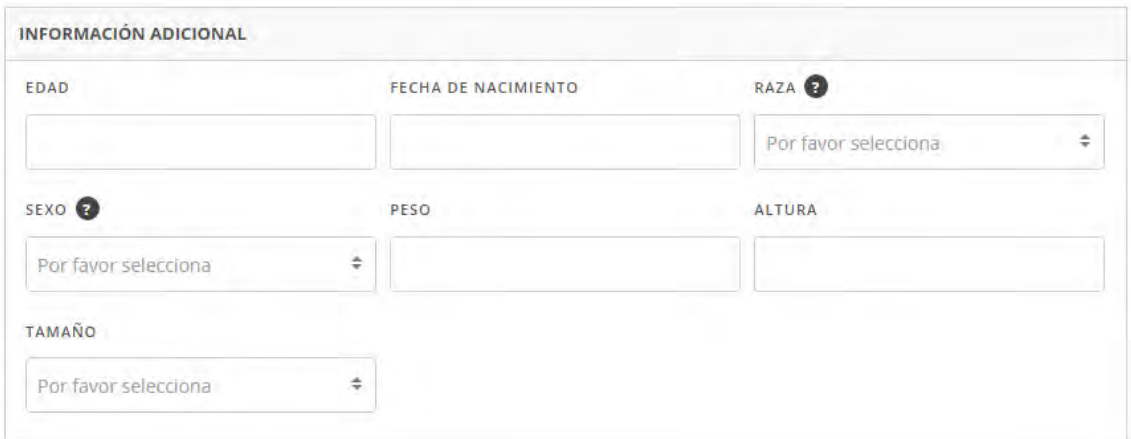

En la casilla de Detalles de Adopción, podéis indicar los detalles o requisitos que queráis mostrar a las posibles personas que quieran adoptar esta mascota

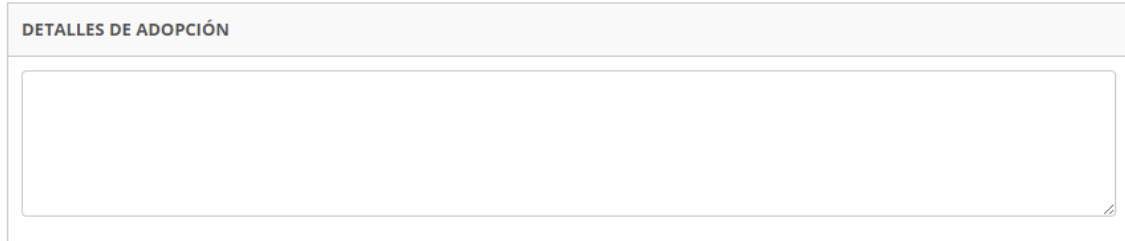

En la casilla de etiquetas debéis indicar una serie de palabras, separadas por comas, que describan la actitud, aspecto y carácter de la mascota, por ejemplo: *Bonita, Cariñosa, Juguetona, Glotona*

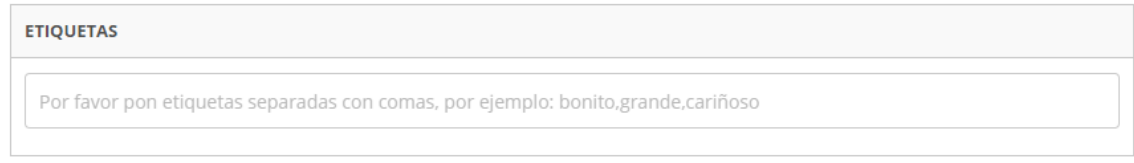

En la casilla de vídeo podéis pegar la URL de un vídeo de YouTube que tengáis subido de esa mascota. Si no sabéis como subir el vídeo nosotros os podemos ayudar desde [soporte@faunaencasa.com](mailto:soporte@faunaencasa.com)

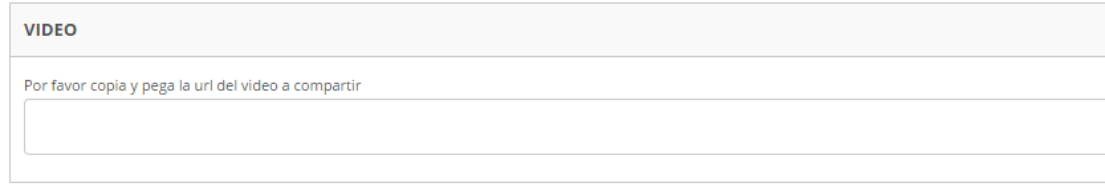

Con la siguiente casilla indicáis la comunidad y provincia en la que está actualmente la mascota

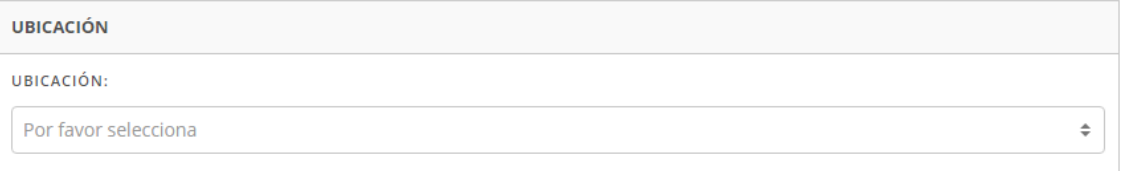

 $\overline{\phantom{a}}$ 

Tras seleccionar el primer dato de la ubicación volverá a cargar esa casilla para mostrar las posibles provincias de esa comunidad:

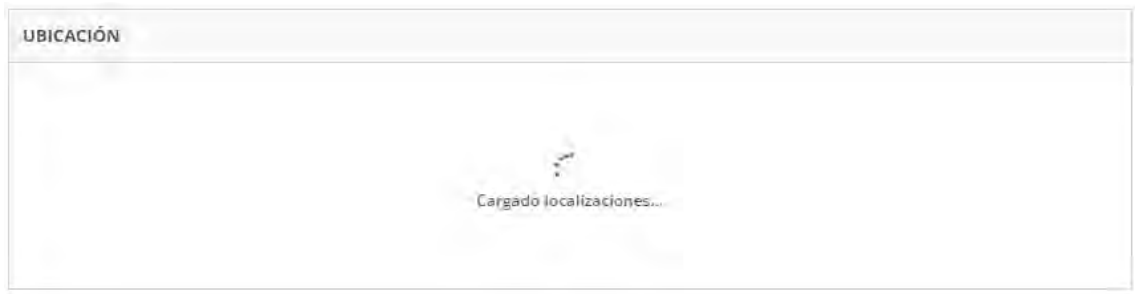

Tras seleccionar ambas casillas disponemos de la opción del mapa:

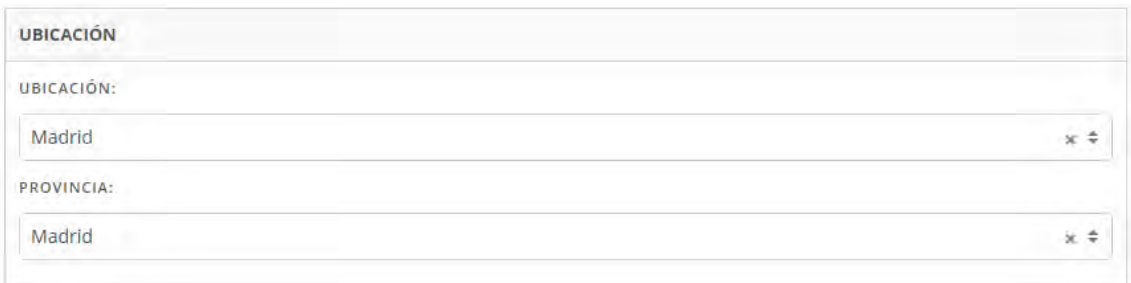

En el campo de dirección podéis definir la calle exacta en la que se encuentra la mascota o un punto cercano (en el caso de que la protectora quiera ocultar su ubicación exacta para evitar el robo de mascotas).

Al escribir la calle os ira mostrando un desplegable donde podréis seleccionar el punto exacto.

Tras marcarlo el mapa se centrará en dicha ubicación y se definirán correctamente las coordenadas. Esto mismo podéis hacerlo moviendo el marcador rojo que aparece sobre el mapa.

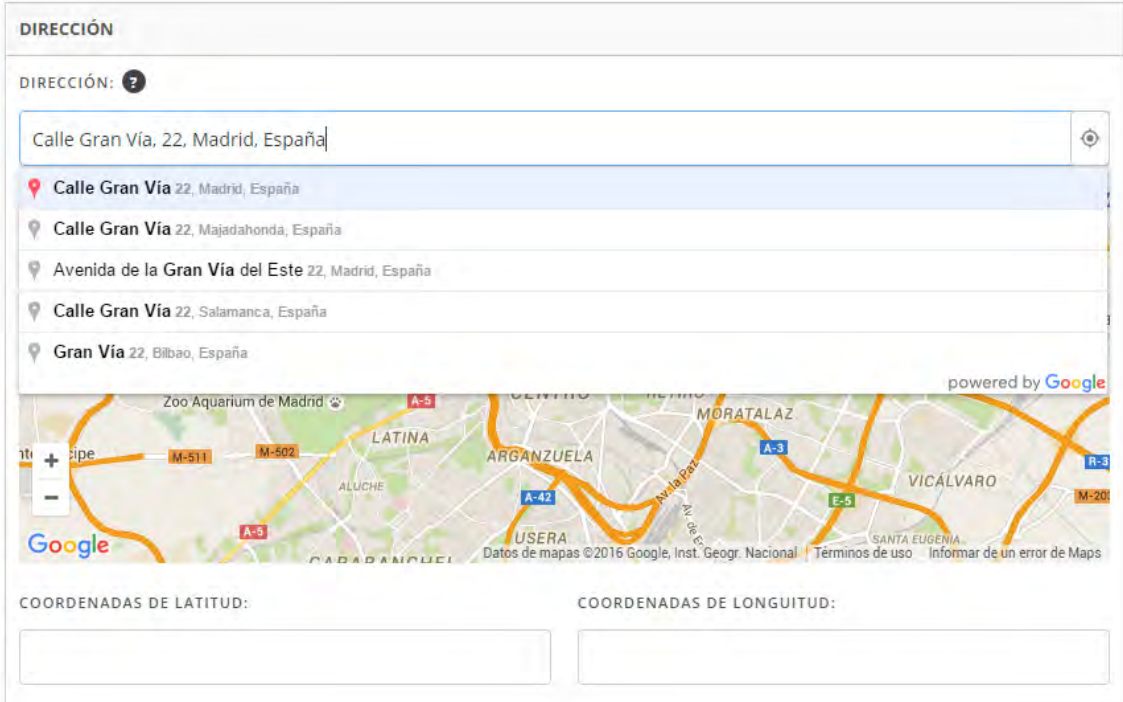

Aquí se ve la dirección marcada en el mapa. Las coordenadas se autocompletan solas.

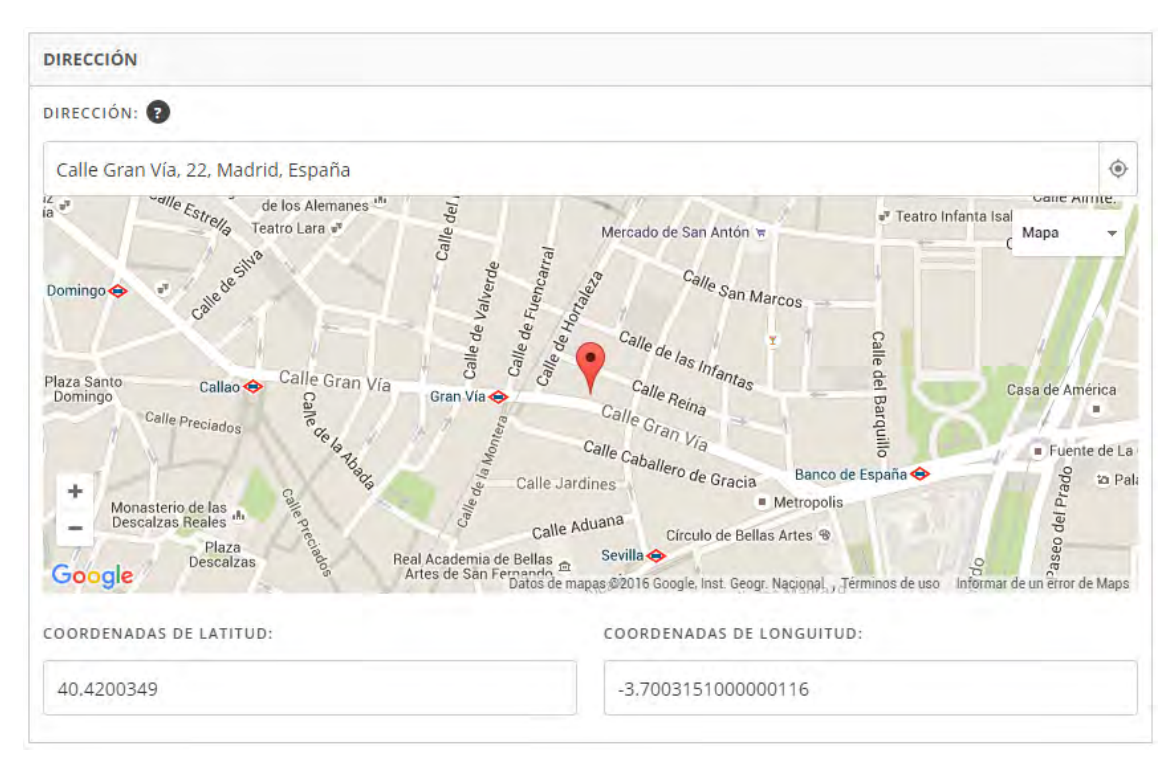

En el siguiente campo es donde cargamos las fotos (un máximo de 8 fotos). Podéis arrastrarlas desde la carpeta de vuestro Pc o hacer clic en el botón azul y buscarlas desde el explorador de archivos de vuestro ordenador. Una barra de progreso os indicará cuando se han cargado cada una de las fotos que subáis al anuncio.

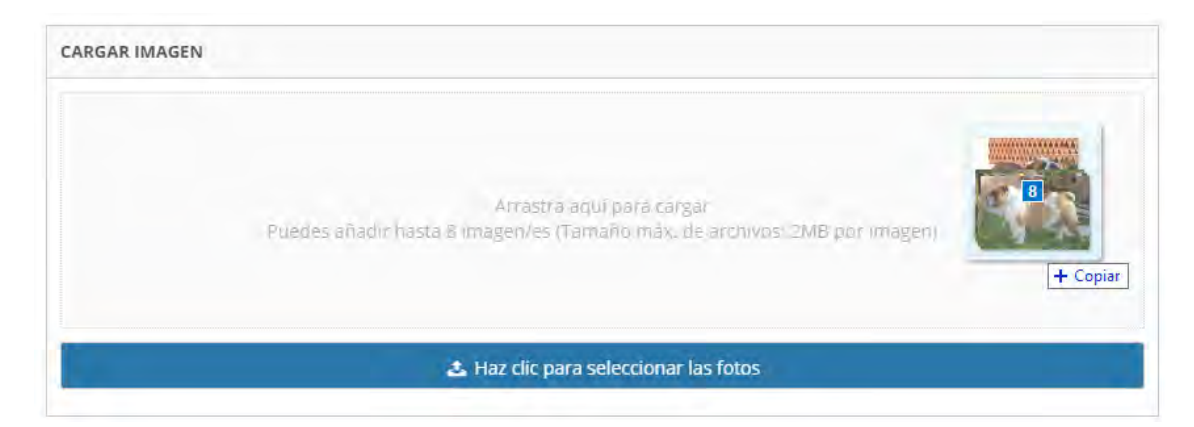

La carga de ficheros adjuntos es un campo opcional. Esta opción os permite subir dos ficheros o documentos (de menos de 2Mb) con certificados o dossiers de adopción.

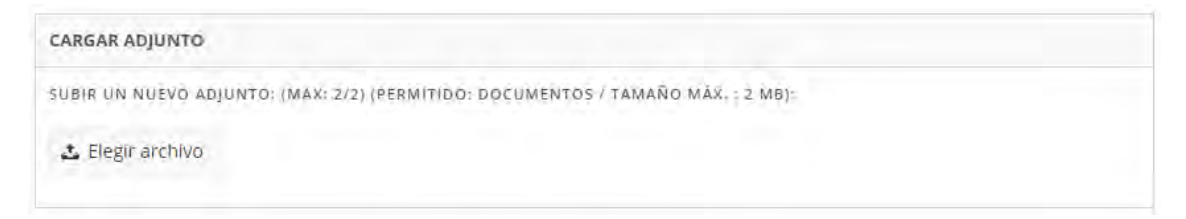

Pulsar sobre el botón de Elegir archivo y os abrirá el explorador de archivos de vuestro ordenador para seleccionar los ficheros que queráis adjuntar.

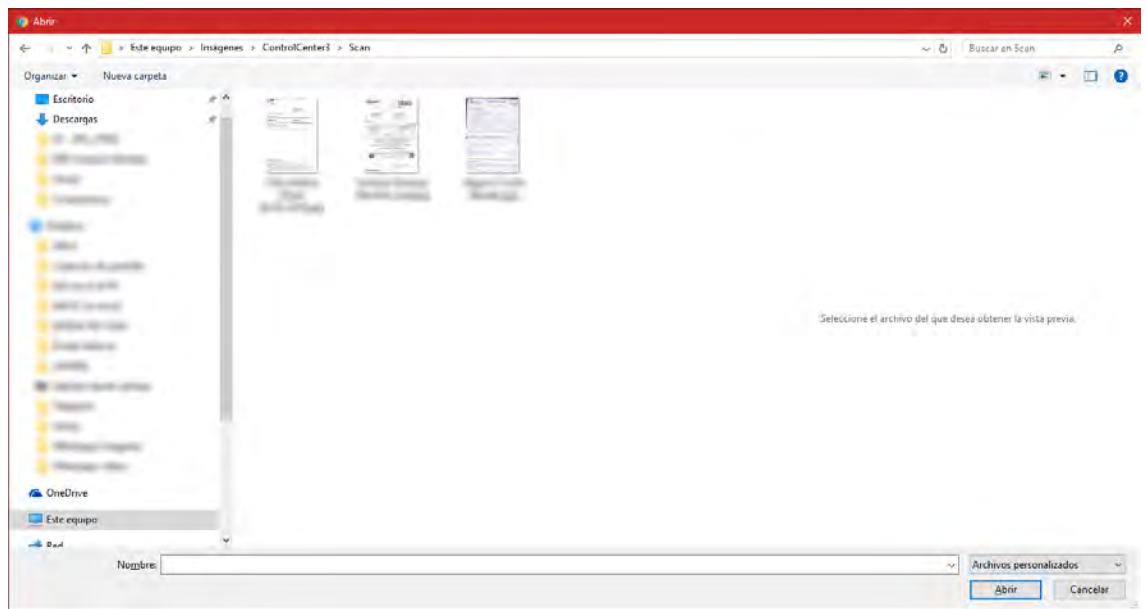

Un campo importante es el de mensaje o notas para la revisión de los administradores. En esta casilla podéis indicarnos cualquier detalle importante o duda que tengáis y que no esté disponible en los diferentes campos del formulario.

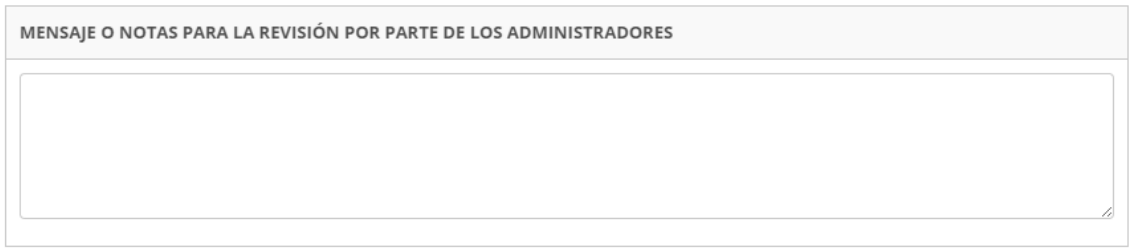

En el caso de que quieras destacar el anuncio dispones de la opción de ELEMENTO DESTACADO. Esta opción será más usada en los casos de anuncios de Profesionales, Eventos y Tiendas.

En el caso de las adopciones o búsquedas de mascotas seremos nosotros mismos los que decidiremos que elementos destacar (urgencias, casos muy singulares, etc…)

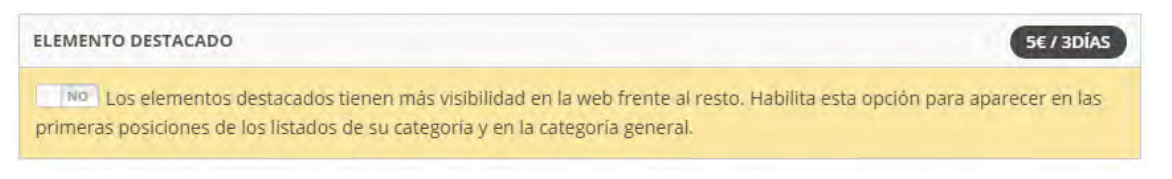

En el listado de packs selecciona el Pack que más se ajuste a tus necesidades.

El Pack básico es el pack inicial y gratuito. El periodo de duración de los anuncios insertados con este pack es de 30 días.

Los siguientes Packs puede que se usen en próximas etapas de nuestra web y solo para las secciones de Profesionales, Eventos y Tiendas.

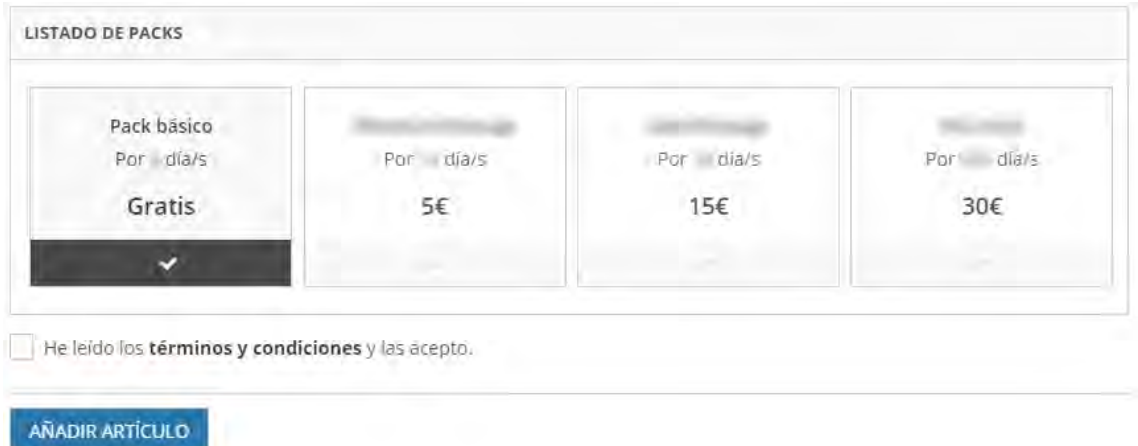

Antes de darle al botón de añadir artículo debes aceptar los términos y condiciones de nuestra web. Si pulsas sobre las palabras "términos y condiciones" podrás leer todos los apartados.

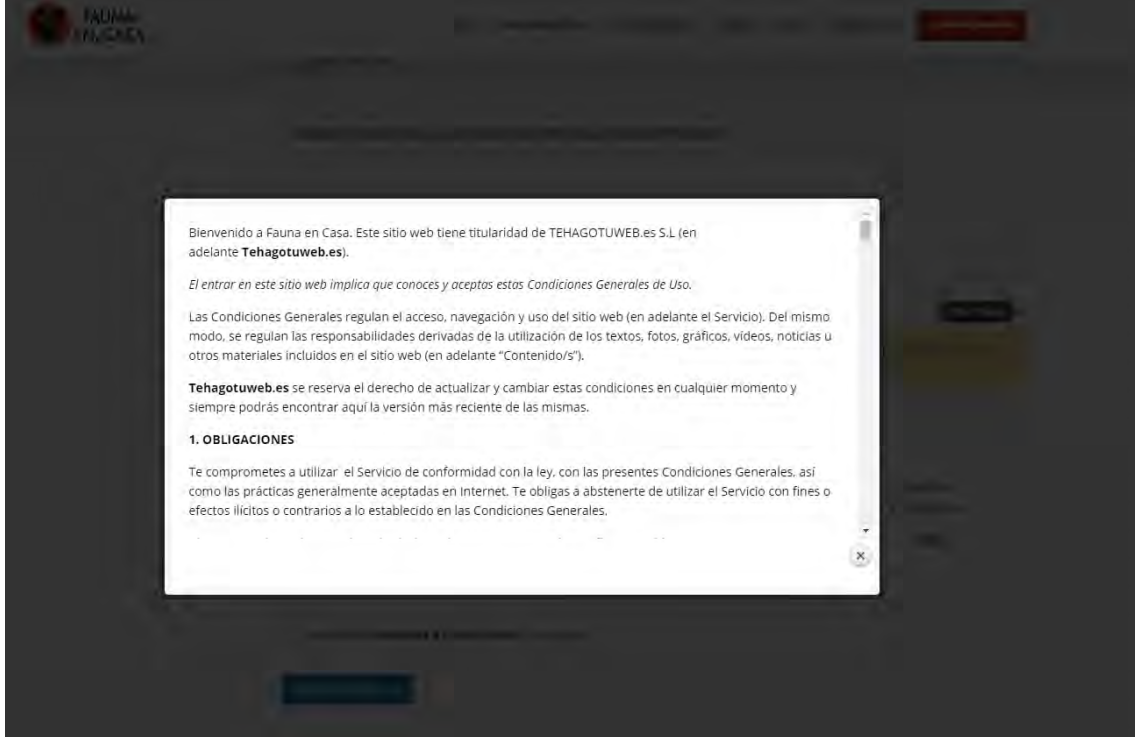

Tras marcar la casilla lo único que queda es darle a AÑADIR ARTICULO

He leído los términos y condiciones y las acepto.

**AÑADIR ARTÍCULO** 

En ese momento tu anuncio pasará a ser revisado por nuestros administradores (comprobar que todo este correcto y cumpla con nuestras normativas). Te avisaremos con un correo.

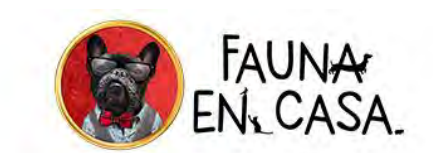

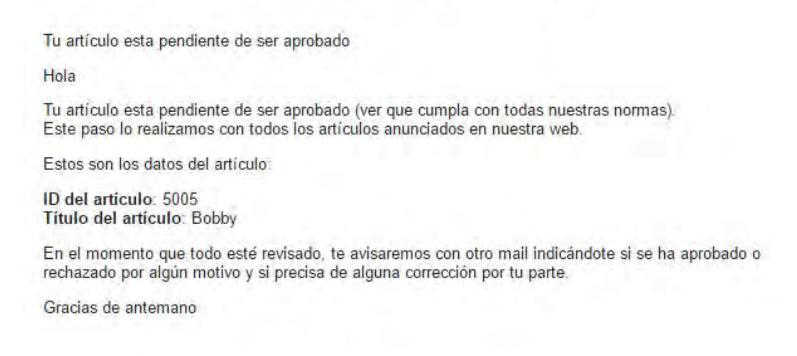

Este es un mensaje automático desde Fauna en Casa

*Correo de aviso de revisión del anuncio*

En el caso de que todo este correcto, se te avisará por email cuando tu anuncio este publicado y visible para todo el público. En ese email te facilitaremos unos datos y el enlace para que puedas ver tu anuncio y si quieres compartirlo en tus redes sociales.

En el caso de que algo no cumpla con nuestra normativa, se te avisará para que puedas corregirlo. Tras ese paso y una segunda revisión el anuncio podrá ser publicado.

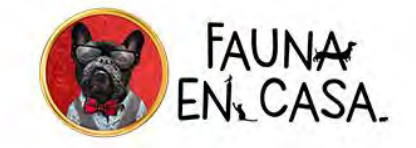

Tu artículo ha sido aprobado Yujuuuuu!!! Tu artículo Bobby ha sido aprobado y ya esta en nuestra web. Aquí puedes ver el artículo completo (como lo vería el resto de nuestros visitantes): Enlace:<br>http://www.faunaencasa.com/articulo/bobby/

ijiMuchas gracias!!!<br>- La Fauna esta en la Casa -

Este es un mensaje automático desde Fauna en Casa

*Correo de aviso de publicación del anuncio*

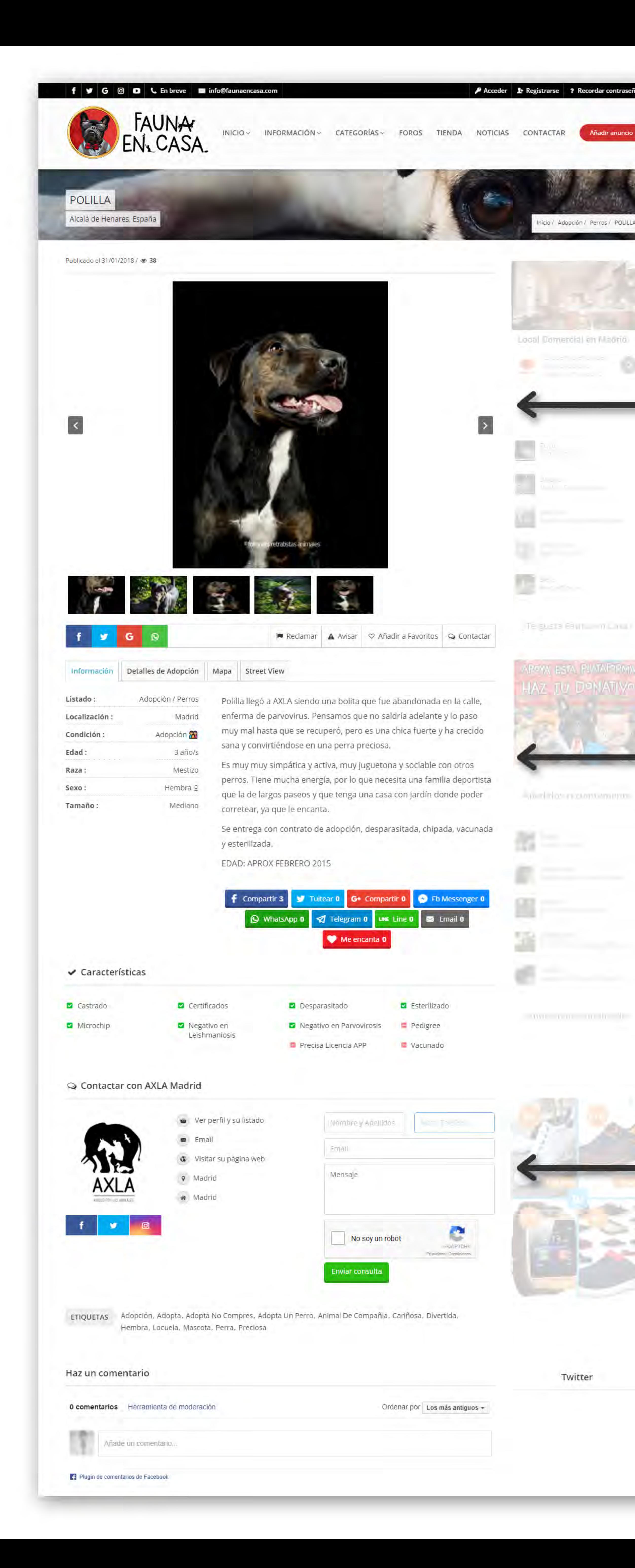

# FICHA DE CADA MASCOTA

## Galería de Fotos

مزرر

En cada anuncio se permiten hasta 8 fotos en alta resolución de cada mascota.

El visor está adaptado para dispositivos móviles, permitiendo el Drag (arrastre) para pasar de una foto a otra y la ampliación de las fotos.

Se admiten fotos tanto horizontales como verticales sin recorte.

### Descripción del anuncio

En este apartado se muestran los datos de la mascota (o del negocio en el caso de los listados profesionales: Veterinarios, adiestradores, eventos, productos...). En este apartado se puede escribir una descripción, Detalles de la adopción, Vídeos, ubicación del anuncio (Google Maps y Street View) y archivos adjuntos (cuestionarios previos para los posibles adoptantes).

En esta misma parte se disponen de varias opciones para compartir y ayudar a la difusión de cada caso en las redes sociales y aplicaciones de mensajería (incluyendo WhatsApp, Line, Telegram y Facebook Messenger).

A su vez, se puede especificar los Metatags o Etiquetas que definan la forma de ser y el comportamiento de la mascota, facilitando la indexación de datos por parte de los motores de búsqueda de Internet.

Y las características de cada mascota a nivel sanitario y legal (Castrado, Vacunado, Desparasitado, Microchip...).

### Datos de contacto

Cada anuncio está asociado a la protectora, albergue o asociación que vela por cada mascota.

Desde aquí se puede contactar con ellos, por medio de los datos mostrados (correo, teléfono, ubicación, listado completo de otros anuncios) o por el formulario de contacto de cada anuncio.

Os recomendamos que antes de contactar reviséis los datos de la Pestaña de Detalles de adopción.

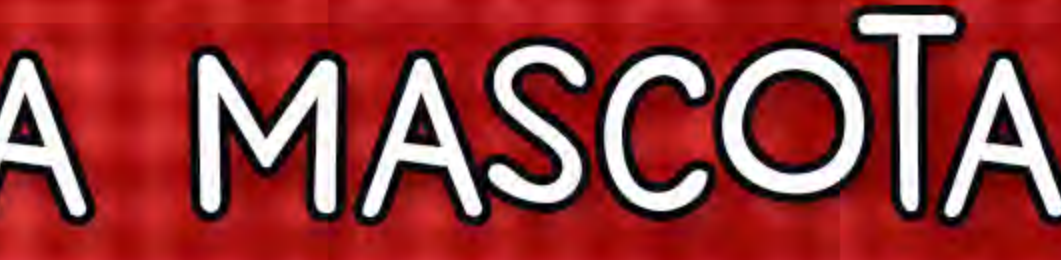

Nuestra intención es que todos los anuncios cumplan unos mínimos (Fotos, descripción, datos y detalles e información de contacto) consiguiendo que los usuarios de nuestra web dispongan de toda la información de primera mano, actualizada y aunar así todo sobre el mundo de las mascotas en un mismo sitio.

Con ello conseguiremos aumentar la difusión y los resultados de adopciones de mascotas, dar visibilidad a los profesionales, sus negocios y servicios, ayudar en la búsqueda de mascotas perdidas y búsqueda de pareja para nuestras mascotas y crear una comunidad social "**PetFriendly**".

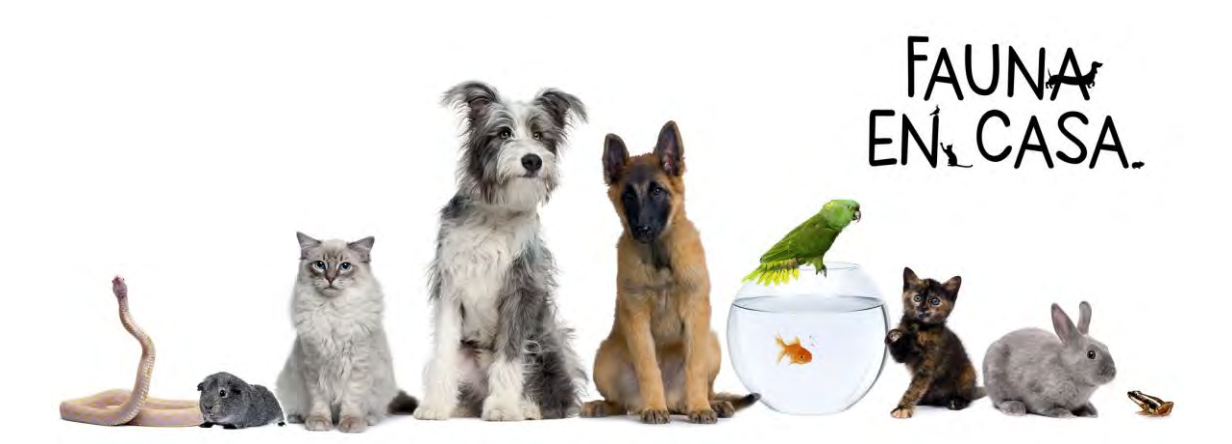